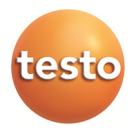

### **testo Comfort Software Professional 4**

Bedienungsanleitung

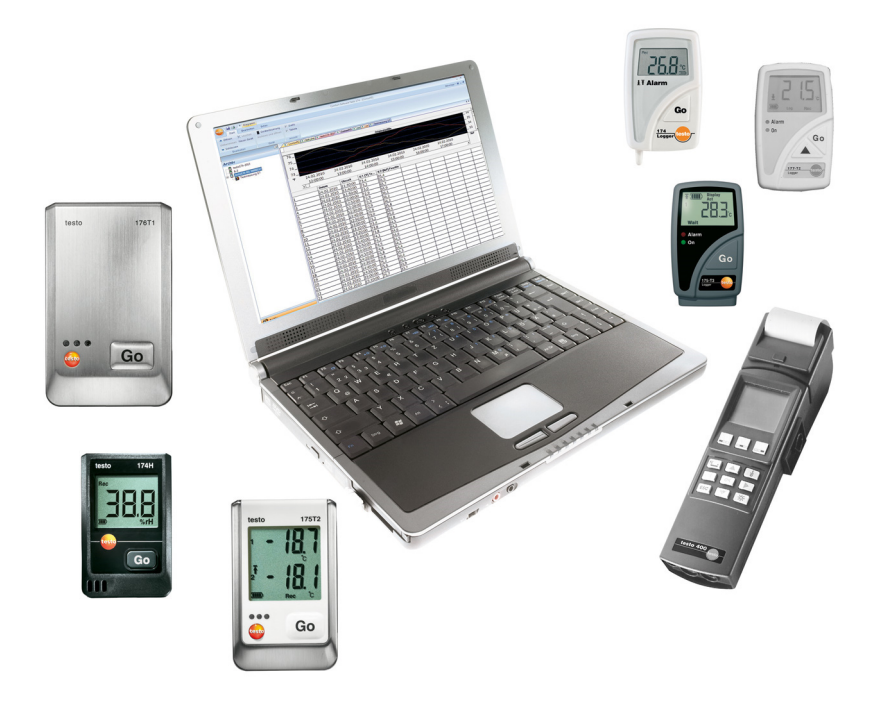

#### Inhalt  $\overline{\mathbf{1}}$

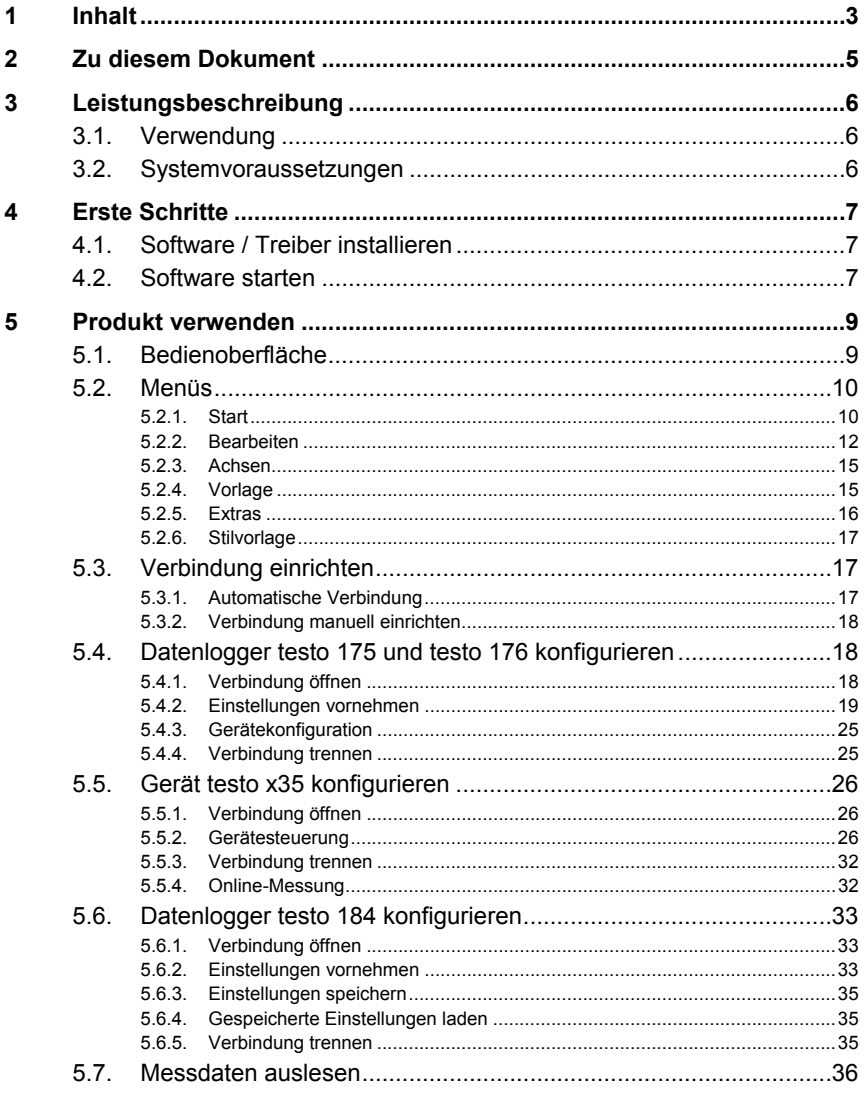

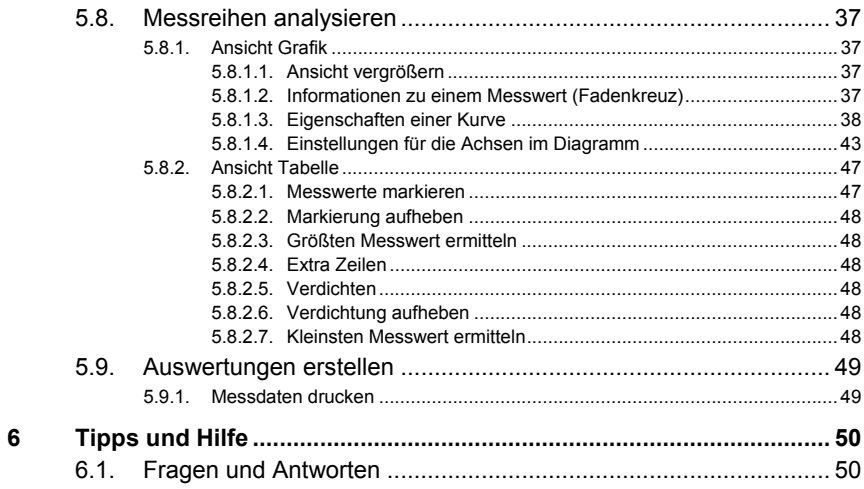

# **2 Zu diesem Dokument**

### **Verwendung**

- > Lesen Sie diese Dokumentation aufmerksam durch und machen Sie sich mit dem Produkt vertraut, bevor Sie es einsetzen. Beachten Sie besonders die Sicherheits- und Warnhinweise, um Verletzungen und Produktschäden vorzubeugen.
- > Bewahren Sie diese Dokumentation griffbereit auf, um bei Bedarf nachschlagen zu können.
- > Geben Sie diese Dokumentation an spätere Nutzer des Produktes weiter.

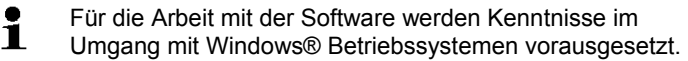

#### **Symbole und Schreibkonventionen**

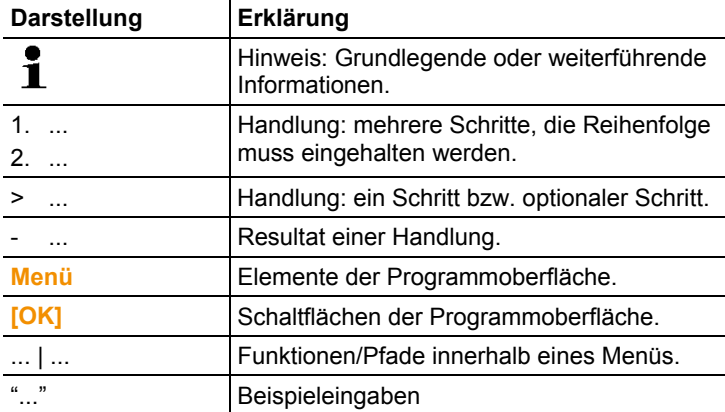

# **3 Leistungsbeschreibung**

# **3.1. Verwendung**

Die testo Comfort Software Professional 4 dient zum Speichern, Auslesen und Auswerten von Einzelmesswerten und Messreihen. Die graphische Darstellung der Messwerte ist die Hauptaufgabe dieses Programms.

Messwerte werden mit Testo Messgeräten gemessen und über eine Schnittstelle an den PC übertragen.

Das Auslesen erfolgt mit Hilfe der testo Comfort Software Professional 4, die die Schnittstellen aktiviert und alle Funktionen bereitstellt.

Für jedes Testo-Gerät / -System gibt es zur Installation passende Gerätetreiber, diese sind speziell auf den Leistungsumfang der Gerätehardware und deren Bedienung abgestimmt.

Erfasste Messwerte werden mit Datum und Uhrzeit protokolliert. Bei ONLINE-Messvorgängen werden die Werte ständig aktualisiert.

# **3.2. Systemvoraussetzungen**

### **Betriebssystem**

Die Software ist auf folgenden Betriebssystemen lauffähig:

- Windows<sup>®</sup> 7
- Windows $^{\circ}$  8.1
- Windows<sup>®</sup> 10

### **Rechner**

Der Rechner muss die Anforderungen des jeweiligen Betriebssystems erfüllen. Zusätzlich müssen folgende Anforderungen erfüllt sein:

- Schnittstelle USB 2.0 oder höher
- Internet Explorer 9.0 oder höher
- $\ddot{\mathbf{i}}$ Datums- und Uhrzeiteinstellungen werden automatisch vom PC übernommen. Der Administrator muss sicherstellen, dass die Systemzeit regelmäßig mit einer zuverlässigen Zeitquelle abgeglichen und ggf. angepasst wird, um die Authentizität der Messdaten sicherzustellen.

# **4 Erste Schritte**

# **4.1. Software / Treiber installieren**

 $\mathbf{i}$ Zur Installation sind Administratorrechte erforderlich.

- 1. Programm-CD in das CD-ROM-Laufwerk des Rechners einlegen.
- Installationsprogramm t automatisch startet
- > Wenn das Installationsprogramm nicht automatisch startet: CD-Laufwerk im Windows Explorer öffnen | **Setup.exe** starten (Doppelklick linke Maustaste).
- 2. Den Anweisungen des Installationsassistenten folgen.
- 3. Zum Beenden der Software-Installation: Auf **[Fertig stellen]** klicken.

- Software wurde erfolgreich auf dem Computer installiert Nach dem Beenden der Software-Installation muss das Gerät an den PC angeschlossen werden, um die Treiberinstallation fortzuführen.

- 4. Verbinden Sie das Gerät mit Hilfe des USB-Kabels mit dem PC.
- Die Verbindung wird aufgebaut.
- Die Treiberinstallation wird automatisch durchgeführt.
- 5. Zum Beenden der Treiber-Installation: Auf **[Fertig stellen]** klicken.
- Treiber für die Comfort Software Professional 4 wurde erfolgreich auf dem Computer installiert.

# **4.2. Software starten**

### **Comfort Software starten**

 $\mathbf i$ Die Bedienoberfläche der Software wird in der Sprache des Betriebssystems geöffnet, sofern diese unterstützt wird. Bei nicht unterstützten Betriebssystem-Sprachen ist die Bedienoberfläche englisch.

Windows Programm-Menü

- 1. Windows® 7
- > Auf **[Start]** | **Alle Programme** | **Testo** | **Comfort Software Professional 4** klicken (Doppelklick linke Maustaste).

Windows® 8

> **[Start]** | rechte Maustaste | **Search** | Im Suchfeld den Namen der Anwendung eingeben | **Comfort Software Professional 4** anklicken (Doppelklick linke Maustaste).

Windows<sup>®</sup> 10

- > Auf **[Start]** | **Alle Apps** | **Testo** | **Comfort Software Professional 4** klicken (Doppelklick linke Maustaste).
- 2. Wenn das Fenster **Benutzerkontensteuerung** öffnet: Auf **[Ja]** klicken.
- Abfragemaske nach Benutzer und Passwort wird geöffnet.
- $\bullet$ Beachten Sie folgende Hinweise zum Benutzernamen und Ť Passwort:
	- Benutzername und Passwort sind nicht aneinander gebunden.
	- Das Passwort dient zum Schutz der Justagedaten im Fühler vor unberechtigter Änderung. Das Passwort wird im Fühler gespeichert und wird für jeden Fühler individuell vergeben.
- 3. Benutzername eingeben.
- 4. Passwort eingeben. Wenn sie noch kein individuelles Passwort vergeben haben: "testo" eingeben.
- 5. Auf **[OK]** klicken.
- **Comfort Software Professional 4** startet.

# **5 Produkt verwenden**

# **5.1. Bedienoberfläche**

In diesem Kapitel erfahren Sie, wie die Bedienoberfläche der testo Comfort Software Professional 4 aufgebaut ist.

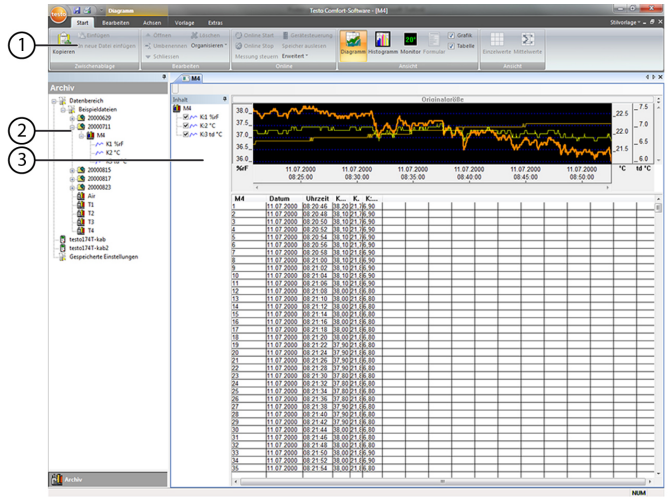

### 1 **Multifunktionsleiste**

Die Multifunktionsleiste hilft Ihnen, Bearbeitungen/Einstellungen durchzuführen und die dazugehörigen Funktionen und Befehle schnell zu finden.

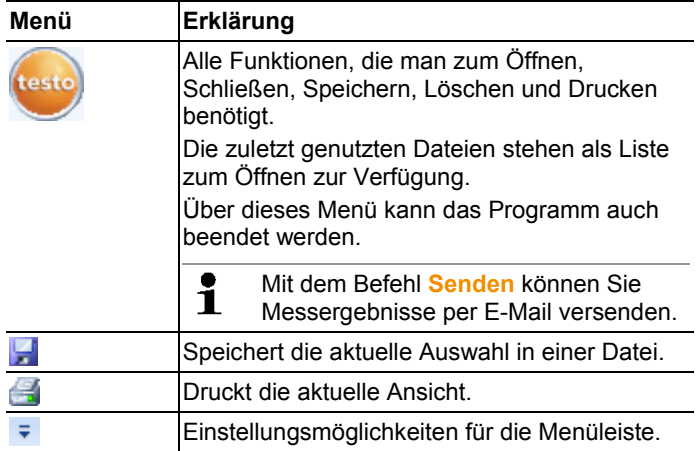

Die Funktionen und Befehle sind in verschiedene Gruppen unterteilt, die unter den Registerkarten **Start**, **Bearbeiten** und **Extras** zusammengefasst werden.

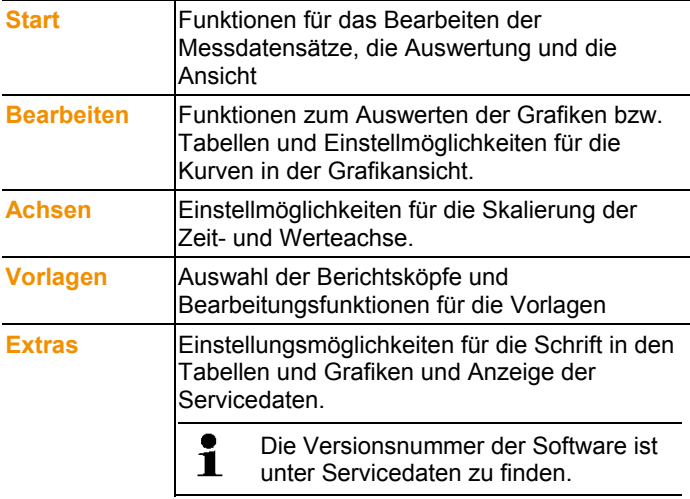

### 2 **Datenbereich**

Im Datenbereich werden die Messdaten verwaltet.

#### 3 **Anzeigebereich**

Im Anzeigebereich werden die Messwerte grafisch und tabellarisch dargestellt.

### **5.2. Menüs**

In diesem Kapitel erfahren Sie, welche Menüs Ihnen zur Verfügung stehen.

### **5.2.1. Start**

#### **Menü Start | Zwischenablage**

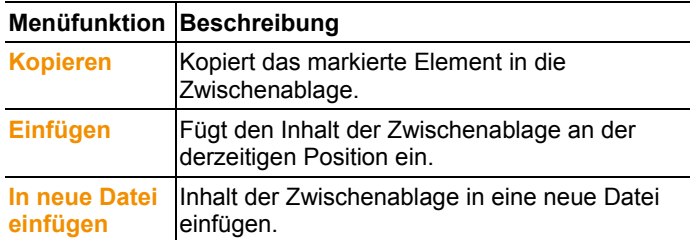

### **Menü Start | Berichte erstellen**

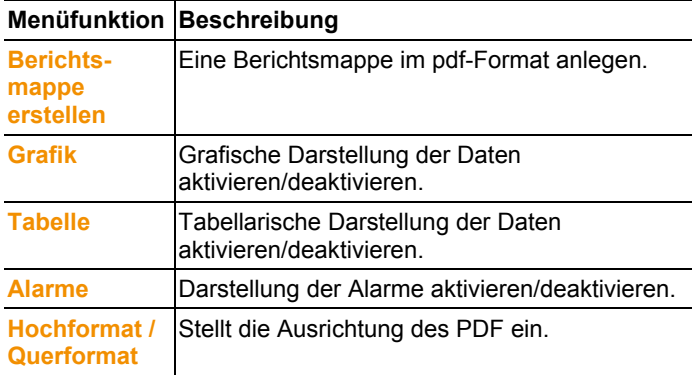

### **Menü Start | Bearbeiten**

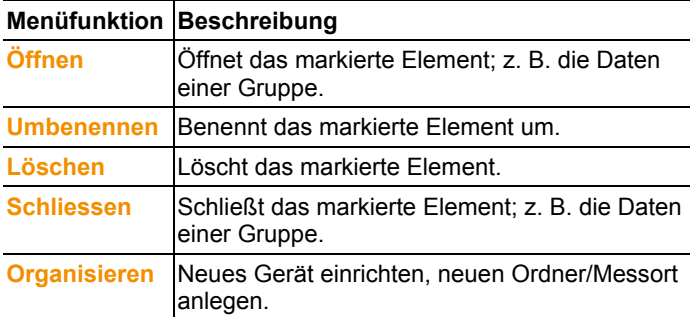

### **Menü Start | Online**

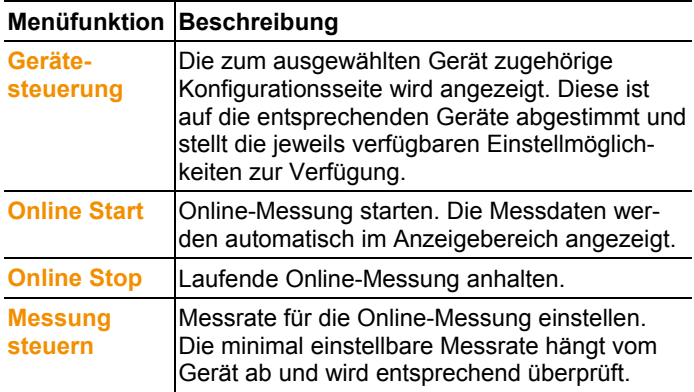

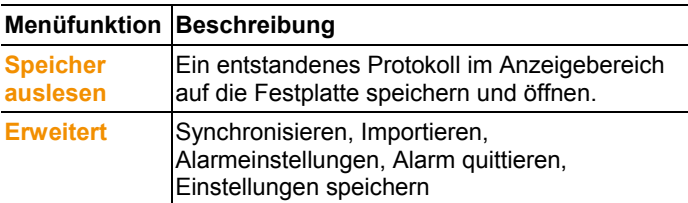

### **Menü Start | Ansicht**

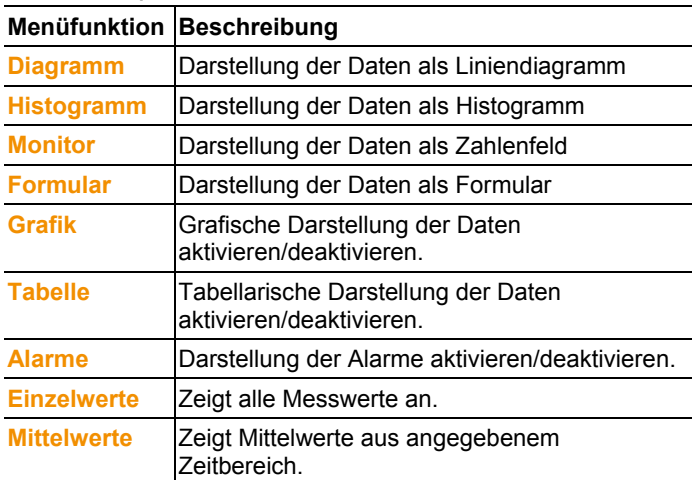

### **5.2.2. Bearbeiten**

### **Bearbeiten in der Diagrammansicht**

Das Menü **Bearbeiten** (Diagramm) wird nur angezeigt, wenn im Anzeigebereich das Diagramm durch einen Klick aktiv ist.

### **Menü Bearbeiten | Werkzeuge (Diagramm)**

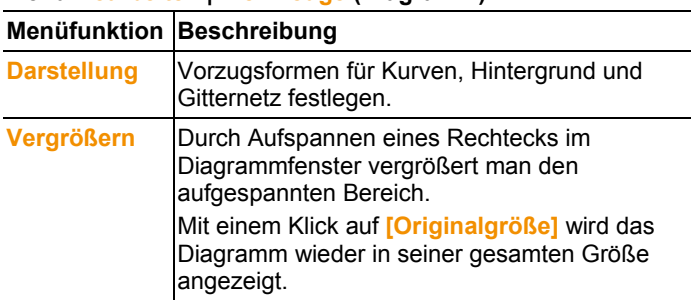

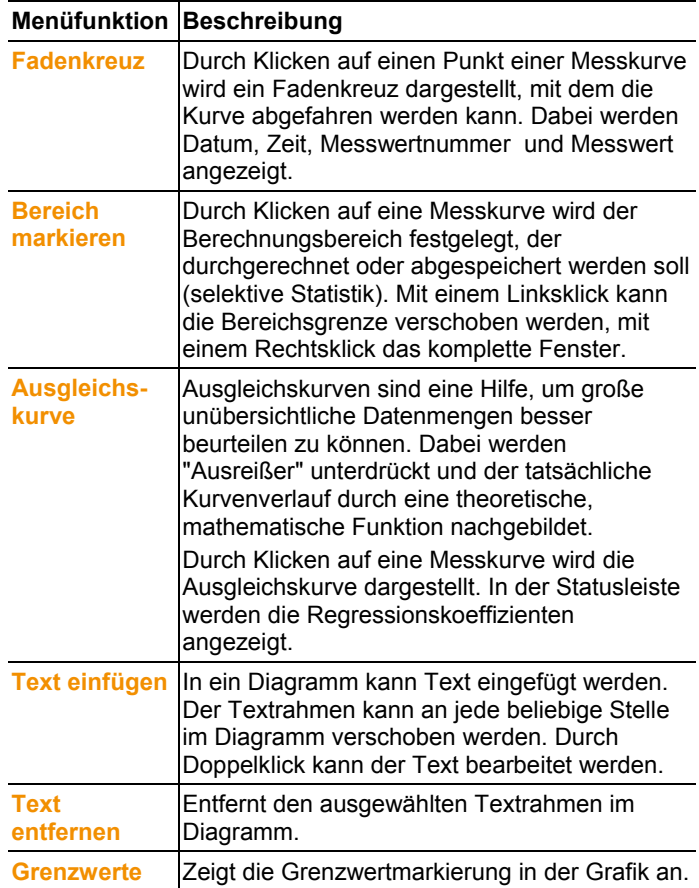

### **Menü Bearbeiten** | **Kurven (Diagramm)**

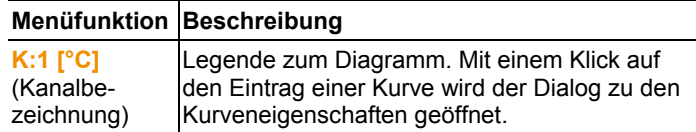

### **Bearbeiten in der Tabellenansicht**

Das Menü **Bearbeiten** (Tabelle) wird nur angezeigt, wenn die Tabelle durch einen Klick in das Fenster aktiv ist.

| Menüfunktion                                                        | <b>Beschreibung</b>                                                                                                    |
|---------------------------------------------------------------------|----------------------------------------------------------------------------------------------------|
| <b>Markieren</b>                                                    | Markiert Daten über einen definierbaren<br>Zeitraum oder definierbare Zeilen<br>(Indexbereich).                                                                                                 |
| <b>Markierung</b><br>aufheben                                       | Hebt die Markierung auf.                                                                                                    |
| <b>Extra Zeilen</b><br>(Minimum,<br>Maximum,<br><b>Mittelwert</b> ) | Fügt am Ende der Tabelle eine Zeile mit dem<br>entsprechenden Wert für die gesamte Tabelle<br>ein.                                                                                              |
| <b>Verdichten</b>                                                   | Verdichtet die Tabelle auf definierbare<br>Zeitintervalle.<br>Für die einzelnen Intervalle werden nur der<br>erste und der letzte Wert angezeigt. Die<br>übrigen Messwerte werden ausgeblendet. |
| <b>Verdichtung</b><br>aufheben                                      | Hebt die Verdichtung auf.                                                                                                    |

**Menü Bearbeiten | Werkzeuge (Tabelle)**

### **Menü Bearbeiten | Suchen (Tabelle)**

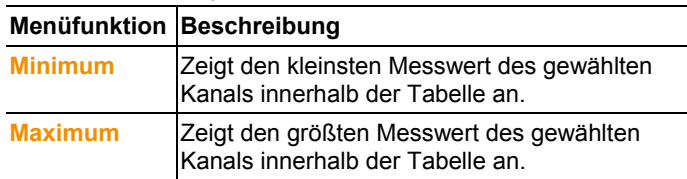

### **5.2.3. Achsen**

### **Bearbeiten in der Diagrammansicht**

**Menü Achsen | Werteachse (Diagramm)**

|                                         | Menüfunktion Beschreibung                 |
|-----------------------------------------|-------------------------------------------|
| <b>Werteachse</b><br><b>Obergrenze</b>  | Maximum des dargestellten Wertebereiches. |
| <b>Werteachse</b><br><b>Untergrenze</b> | Minimum des dargestellten Wertebereiches. |
| <b>Teilung</b>                          | Skalierung der Werteachse.                |

#### **Menü Bearbeiten | Zeitachse (Diagramm)**

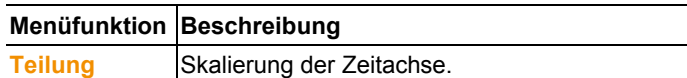

### **5.2.4. Vorlage**

### **Vorlage in der Diagramm- und Tabellenansicht**

#### **Menü Vorlage | Vorlage (Diagramm/Tabelle)**

In diesem Menü wählen Sie eine Standardvorlage, in die die Daten eingebunden werden, die gespeichert oder gedruckt werden sollen. Die Vorlagen unterscheiden sich durch den Protokollkopf, d. h. durch das Firmenlogo, das Adressfeld oder die Angabe von statistischen Werten.

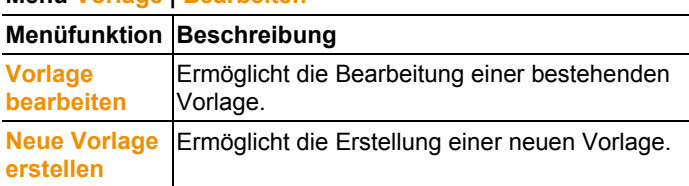

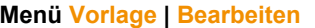

### **5.2.5. Extras**

### **Menü Extras | Formeln**

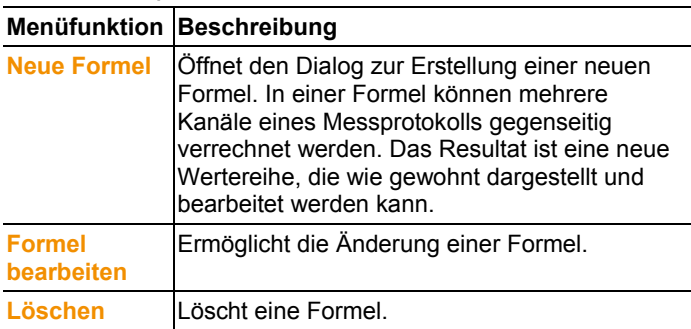

### **Menü Extras | Schriftart**

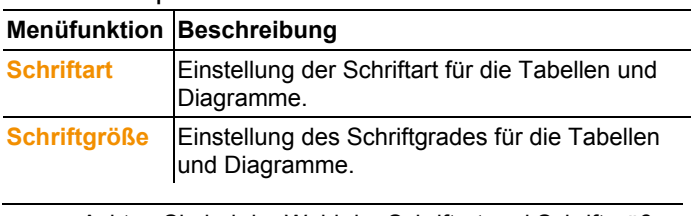

Achten Sie bei der Wahl der Schriftart und Schriftgröße auf die Lesbarkeit der Diagramme und Tabellen. Verwenden Sie serifenlose Schriften wie Arial oder Verdana.

### **Menü Extras | SIcherheit**

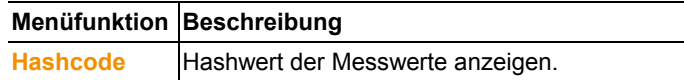

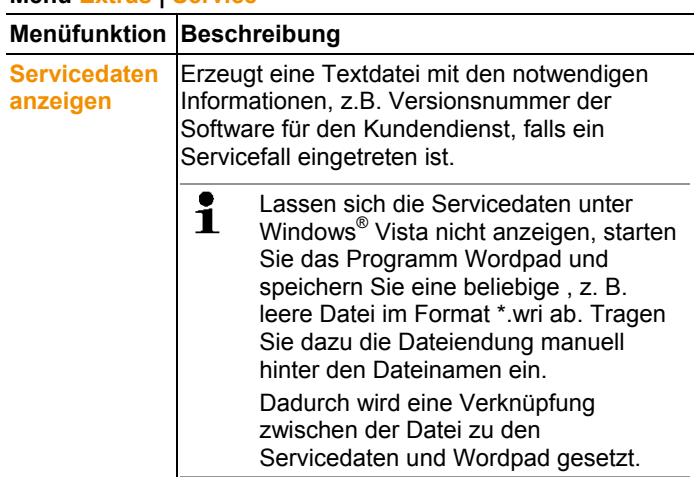

### **Menü Extras | Service**

### **5.2.6. Stilvorlage**

Auswahl des Farbschemas für das Programmfenster.

## **5.3. Verbindung einrichten**

### **5.3.1. Automatische Verbindung**

- $\mathbf i$ Geräte aus den Produktfamilien
	- testo 175 und testo 176
		- x35
		- testo 184

stellen automatisch eine Verbindung her.

- ✓ testo Comfort Software Professional 4 ist installiert, siehe Software / Treiber installieren Seite 7.
- ✓ Gerät ist mit PC verbunden, siehe separate Bedienungsanleitung zum Gerät.
- > testo Comfort Software Professional 4 starten.
- Geräte aus den Produktfamilien testo 175 und testo 176, x35, testo 184 verbinden sich jetzt automatisch. Ein Name für die Verbindung wird automatisch angelegt.

## **5.3.2. Verbindung manuell einrichten**

- ✓ testo Comfort Software Professional 4 ist installiert, siehe **Software / Treiber installieren** Seite 7.
- ✓ Gerät ist mit PC verbunden, siehe separate Bedienungsanleitung zum Gerät.
- 1. testo Comfort Software Professional 4 starten.
- 2. **Start > Organisieren > Neues Gerät** wählen.
- Fenster **Neues Gerät einrichten Assistent** öffnet sich.
- 3. In der Geräteauswahl das gewünschte Gerät wählen und auf **Weiter** klicken.
- 4. Namen für die Verbindung eingeben und auf **Fertig stellen** klicken.
- Die Verbindung zum Gerät ist eingerichtet. Der Name der Verbindung erscheint im Fenster **Archiv**.
- 5. Mit **OK** bestätigen.

## **5.4. Datenlogger testo 175 und testo 176 konfigurieren**

### **5.4.1. Verbindung öffnen**

> Doppelklick im Fenster **Archiv** auf die Verbindung, die geöffnet werden soll.

 $\begin{array}{r} \begin{array}{c} \hline \ \text{9} \\ \text{100} \end{array} \end{array}$  8-3

- Falls ein Messprotokoll im Datenlogger gespeichert ist, werden die gespeicherten Daten übertragen und das Protokoll-Symbol und der Kurztitel des Protokolls erscheinen unter der geöffneten Verbindung.

F-8 testo174-83: 36600113 **M** Testmessung !17

### **Eine Verbindung für mehrere Datenlogger verwenden**

Sie können unterschiedliche Datenlogger über eine  $\ddot{\mathbf{i}}$ eingerichtete Verbindung anschließen. Beim Wechseln des Datenloggers muss die Verbindung getrennt und anschließend für den neuen Datenlogger neu geöffnet werden, da dieser ansonsten von der Software nicht identifiziert werden kann (siehe Gerätekonfiguration , Seite 25)

### **5.4.2. Einstellungen vornehmen**

#### > **Start** | **Online** | **Gerätesteuerung** wählen.

Diese Funktion ist nur aktiviert, wenn der Name der Verbindung farblich hinterlegt ist. Ist dies nicht der Fall:

- > Zuerst auf den Namen der Verbindung klicken, damit diese farblich hinterlegt ist und anschließend **Start** | **Online** | **Gerätesteuerung** wählen.
- Das Fenster für das Programmieren des Geräts öffnet sich.

 $\mathbf i$ Die nachfolgenden Fenster und die darin einstellbaren Funktionen sind abhängig vom angeschlossenen Gerät. Es wird im folgenden Kapitel der Maximalumfang aller Funktionen von allen anschließbaren Geräten beschrieben.

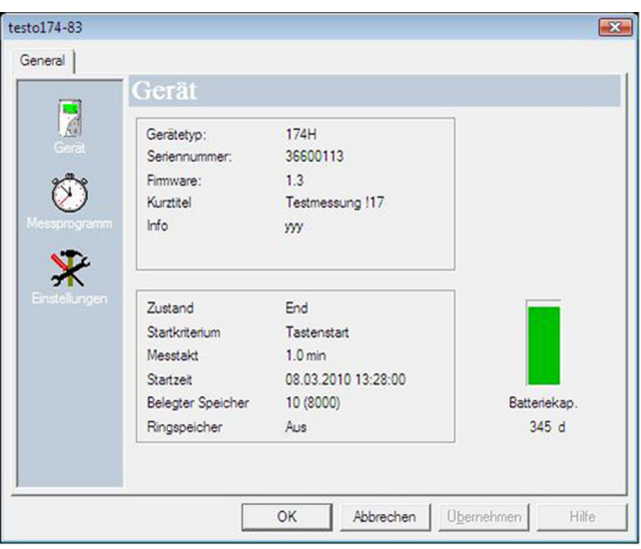

#### **Gerät**

Im Fenster **Gerät** können Sie allgemeine Informationen zum Gerät ablesen.

Dieses Fenster ist ein reines Informationsfenster. Es kann keine Programmierung vorgenommen werden.

 $\mathbf{i}$ Es ist empfehlenswert zuerst die Programmierung im Fenster **Einstellungen** durchzuführen und danach im Fenster **Messprogramm**.

### **Einstellungen**

#### > **Einstellungen** wählen.

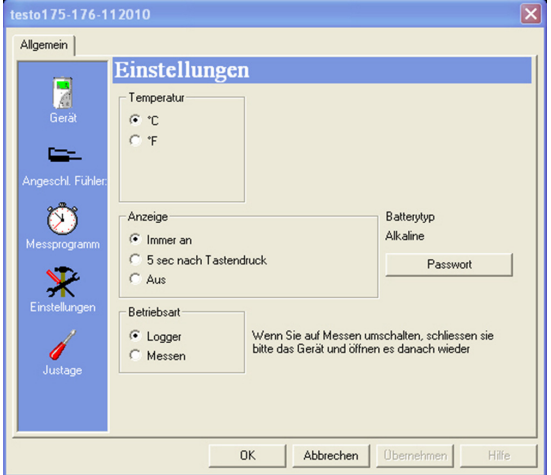

- Messgrößen:
	- > Gewünschte Einheit wählen.
- Anzeigeoptionen
	- Alarmanzeige-LED ein-/ausschalten
	- Betriebsanzeige-LED ein-/ausschalten
	- Displayeinstellungen vornehmen
	- Alarm-Schaltausgang aktivieren, zur Konfiguration des Alarm-Schaltausgangs siehe Betriebsanleitung des Geräts
- Betriebsart
	- Logger: Gerät speichert die Messdaten ab (auf dem Gerätedisplay erscheint **Rec**).
	- Messen: Gerät zeigt die Messdaten auf dem Display an, speichert diese aber nicht ab (auf dem Gerätedisplay erscheint nur der Messwert). Das Menü Online-Messung kann ausgewählt werden, sobald das Fenster Gerätesteuerung geschlossen wurde.
- $\mathbf i$ Für die Datenlogger 176 T1, 176 T3 und 176 H2 ist wegen fehlendem Display keine Betriebsart auswählbar. Das Menü Online-Messung kann aktiviert werden, wenn der Datenlogger im Modus **End** ist und neu verbunden wird.
- Passwort:
- > Datenlogger kann mit der testo Comfort Software CFR mit einem Passwort gesichert werden.

#### **Fühler**

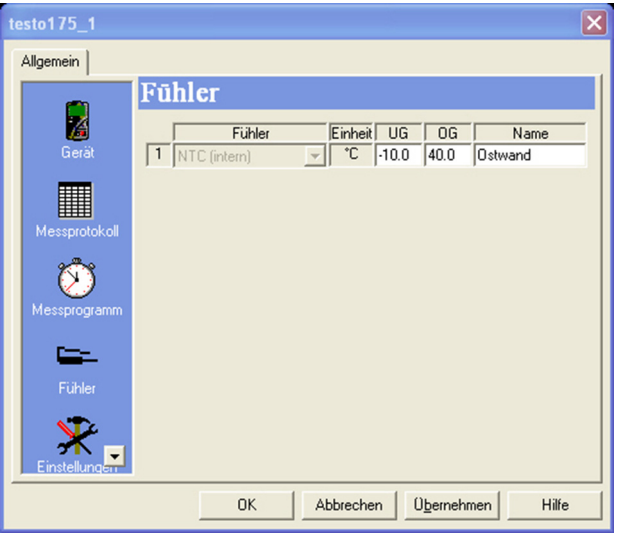

- > Für jeden angeschlossenen Fühler, Fühlertyp auswählen, oberen Grenzwert (**OG**), unteren Grenzwert (**UG**) und Fühlername eingeben.
- > Bei mit Blindstopfen versehenen Anschlüssen: **abgeschaltet** wählen.
- $\mathbf{i}$ Die Fühlernummer bezieht sich auf die Anschlussnummer, die auf dem Gerätegehäuse aufgedruckt ist.

Ohne Zuordnung des Fühlertyps zum richtigen Geräteanschluss zeichnet das Gerät keine Fühlermesswerte auf.

#### **Messprogramm**

#### > **Messprogramm** wählen.

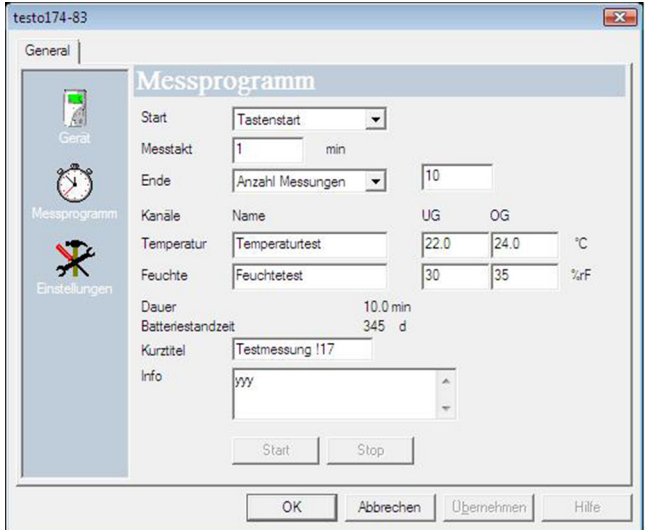

- Startkriterium:
	- > Gewünschtes Kriterium für den Start des Messprogramms wählen:
	- Datum/Zeit: Gerät startet zum eingestellten Zeitpunkt.
	- Tastenstart: Am Gerät: **[Go]** mehr als 3 Sekunden gedrückt halten.
	- PC-Start: **[Start]** klicken.
	- Formelstart: Über Formelstart können gezielte Prozessereignisse zum Startpunkt für die Messung werden. Es kann für jeden Messkanal eine Formel hinterlegt werden, die zusätzlich über Operatoren verbunden werden kann. Das Gerät fängt erst bei einer Grenzwertübertretung der eingegebenen Formel an zu messen. Die Messung endet damit erst, wenn sie durch die Software beendet wird: **[Stop]** klicken.
- Messtakt:
	- > Zeittakt, in dem die Messungen ausgeführt werden sollen, wählen.
- Speichertakt:
	- > Zeittakt, in dem die Messungen abgespeichert werden sollen, wählen.

#### $\mathbf i$ Der Speichertakt muss ein Vielfaches des Messtakts sein.

- Stoppkriterium:
	- > Gewünschtes Kriterium für den Stopp des Messprogramms wählen:
	- Speicher voll: Gerät beendet die Messung, sobald der Gerätespeicher voll ist.
	- Anzahl Messungen: Gerät beendet die Messung, sobald er die definierte Anzahl an Messwerten gemessen hat.
	- Ringspeicher: Gerät überschreibt bei vollem Speicher die zuerst aufgenommenen "ältesten" Messwerte. Die Messung endet damit erst, wenn sie durch die Software beendet wird: **[Stop]** klicken.
- Kanalbezeichnung:
	- > Bezeichnung für die Messkanäle eingeben.
- UG:
	- > Unteren Grenzwert eingeben.
- $OG:$ 
	- > Oberen Grenzwert eingeben.
- Dauer:

Gibt die Laufzeit des Messprogramms an, die auf Basis der Werte Startkriterium, Messrate und Stoppkriterium errechnet wurde. Bei Auswahl des Stoppkriteriums Ringspeicher erfolgt die Berechnung der Dauer bis der Speicher einmal voll ist.

• Batteriestandzeit: Gibt die voraussichtliche Batteriestandzeit an.

 $\mathbf i$ Die angezeigte voraussichtliche Batteriestandzeit ist ein errechneter Wert auf Basis des eingestellten Mess-/ Speichertaktes.

- Kurztitel:
	- > Kurztitel für das Messprogramm eingeben (maximal 15 Zeichen).

Der Kurztitel des Messprogramms wird beim Auslesen des Datenloggers in die Software testo Comfort Software Professional 4 übernommen.

- Info:
	- > Zusätzliche Informationen zum Messprogramm eingeben (maximal 70 Zeichen).
- Senden an:
	- > E-Mail-Adresse eingeben.

Der PC muss Zugang zum Internet haben, um die E-Mail versenden zu können.

- Start und Stopp:
	- > **Start** klicken, um ein Messprogramm zu starten.
- $\bullet$ Diese Funktion ist nur wählbar, wenn als Startkriterium PC-Ť Start gewählt wurde und das Messprogramm an den Datenlogger übertragen wurde (siehe folgenden Abschnitt: Programmierung abschließen).
	- > **Stopp** klicken, um ein Messprogramm zu beenden.
- $\mathbf{i}$ Diese Funktion ist nur wählbar, wenn eine Messung läuft (Datenlogger im Betriebszustand **Rec**).

#### **Messprotokoll**

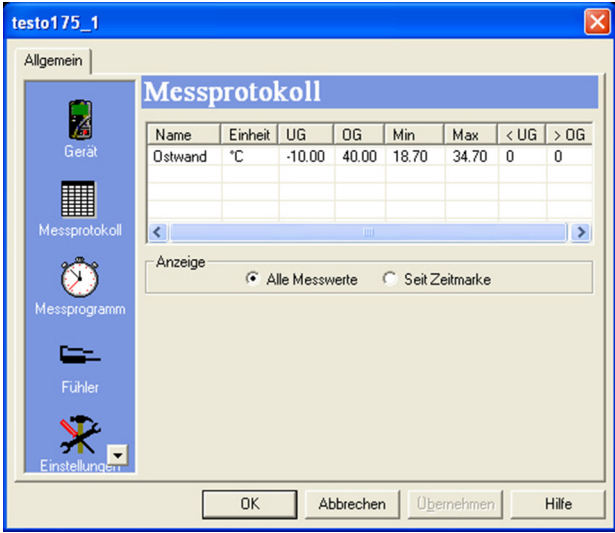

Das Fenster **Messprotokoll** erscheint nur, wenn bereits ein Messprogramm durchgeführt wurde und auf dem Gerät gespeichert ist.

Das Fenster **Messprotokoll** ist ein reines Informationsfenster. Es kann keine Programmierung vorgenommen werden.

### **Programmierung abschließen**

- ✓ Datenlogger befindet sich im Betriebszustand **Wait** oder **End**.
	- 1. **Übernehmen** klicken, um das Messprogramm an den Datenlogger zu übertragen.

Falls eine Messung läuft (Zustand **Rec**):

- > Messung beenden: **Stopp** klicken.
- Das Fenster **Programmierdaten** öffnet zur Bestätigung der erfolgten Programmierung.
- 2. **OK** klicken.
- Die Programmierung ist abgeschlossen.

### **5.4.3. Gerätekonfiguration**

### **Speichern**

- ✓ Datenlogger befindet sich im Betriebszustand **Wait** oder **End**.
- ✓ Die Konfiguration ist vollständig eingegeben und gespeichert..
- 1. **Start** | **Online | Erweitert** | **Einstellungen speichern** klicken, um die vorgenommene Gerätekonfiguration zu speichern.
- 2 Speichername Namen eingeben und **[OK]** drücken.
- Die Gerätekonfiguration ist mit dem eingegeben Namen unter **Gespeicherte Einstellungen** gespeichert.

### **Laden**

- ✓ Der Datenlogger ist mit dem PC korrekt verbunden und wird angezeigt.
- 1. Gespeicherte Einstellung anklicken und auf den Namen des Datenloggers ziehen.
- 2 Hinweisfenster erscheint mit **[OK]** bestätigen.
- 3 Im folgenden Eingabefenster Kurztitel, Info und Startzeit eingeben, Häkchen setzen ob das Gerät neu gestartet werden soll und mit **[OK]** bestätigen.
- Die gespeicherten Einstellungen wurden auf den Datenlogger übernommen.

### **5.4.4. Verbindung trennen**

- 1. Im Fenster **Archiv** auf die Verbindung klicken, die getrennt werden soll.
- 2. **Schließen** wählen.
- Die Verbindung zum Datenlogger ist getrennt.

# **5.5. Gerät testo x35 konfigurieren**

### **5.5.1. Verbindung öffnen**

> Doppelklick im Fenster **Archiv** auf die Verbindung, die geöffnet werden soll.

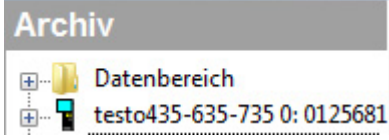

- Falls ein Messprotokoll im Gerät gespeichert ist, werden die gespeicherten Daten übertragen und das Protokoll-Symbol und der Kurztitel des Protokolls erscheinen unter der geöffneten Verbindung.

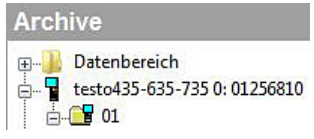

### **Eine Verbindung für mehrere Geräte verwenden**

 $\bullet$ Sie können unterschiedliche Geräte über eine eingerichtete 1 Verbindung anschließen. Beim Wechseln des Gerätes muss die Verbindung getrennt und anschließend für das neue Gerät neu geöffnet werden, da dieses ansonsten von der Software nicht identifiziert werden kann (siehe Gerätekonfiguration , Seite 25)

### **5.5.2. Gerätesteuerung**

### > **Start** | **Online** | **Gerätesteuerung** wählen.

Diese Funktion ist nur aktiviert, wenn der Name der Verbindung farblich hinterlegt ist. Ist dies nicht der Fall:

- > Zuerst auf den Namen der Verbindung klicken, damit diese farblich hinterlegt ist und anschließend **Start** | **Online** | **Gerätesteuerung** wählen.
- Das Fenster für das Programmieren des Geräts öffnet sich.
- $\bullet$ Die nachfolgenden Fenster und die darin einstellbaren Ť
	- Funktionen sind abhängig vom angeschlossenen Gerät.

Es wird im folgenden Kapitel der Maximalumfang aller Funktionen von allen anschließbaren Geräten beschrieben.

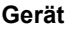

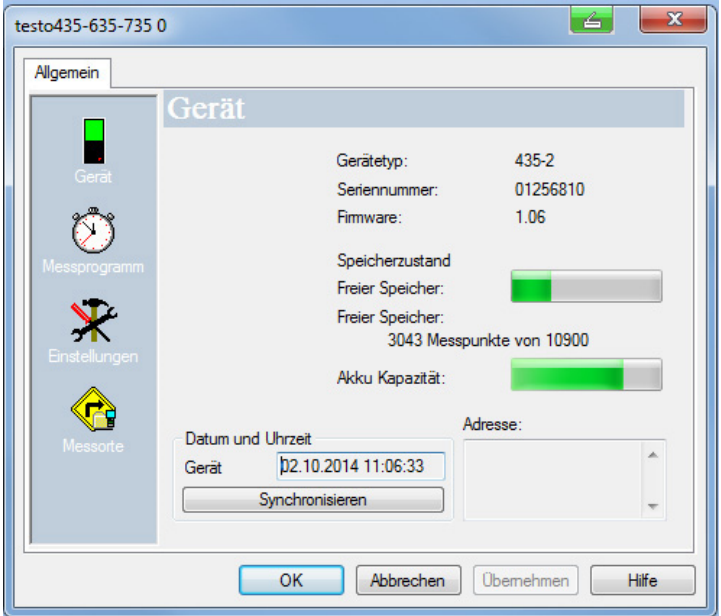

Im Fenster **Gerät** können Sie allgemeine Informationen zum Gerät ablesen.

Dieses Fenster ist ein reines Informationsfenster. Es kann keine Programmierung vorgenommen werden.

 $\overline{\mathbf{i}}$ Es ist empfehlenswert zuerst einen Messort im Fenster **Messorte** anzulegen, anschließend die Programmierung im Fenster **Einstellungen** durchzuführen und danach im Fenster **Messprogramm** das Messprogramm einzustellen.**.**

#### **Messorte**

> **Messorte** wählen.

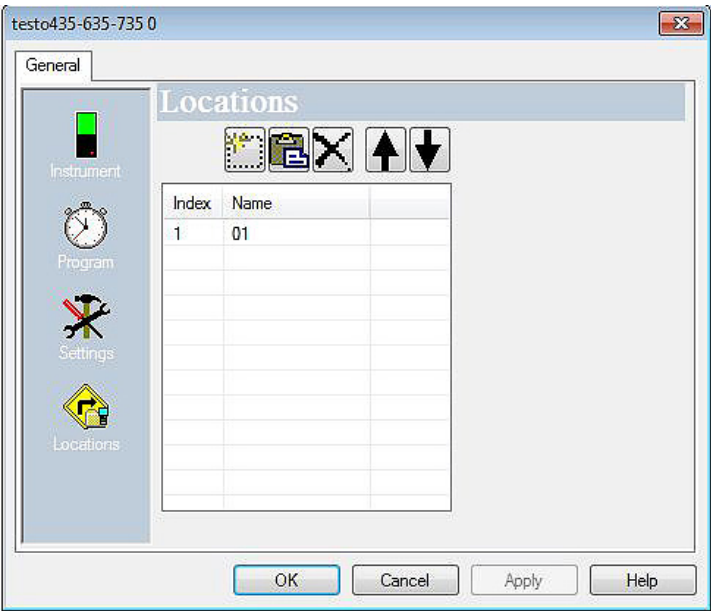

Im Fenster Messorte können Sie

- neue Messorte anlegen
- Daten aus der Zwischenablage einfügen
- Messorte löschen
- Grenzwerte festlegen (nur testo 735).

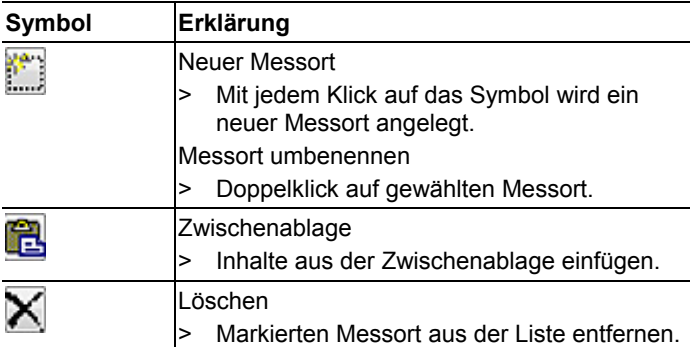

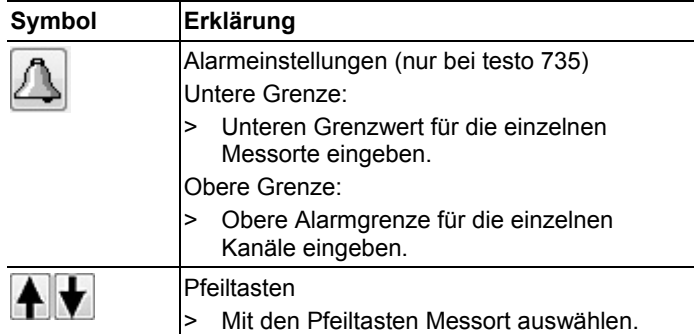

### **Einstellungen**

> **Einstellungen** wählen.

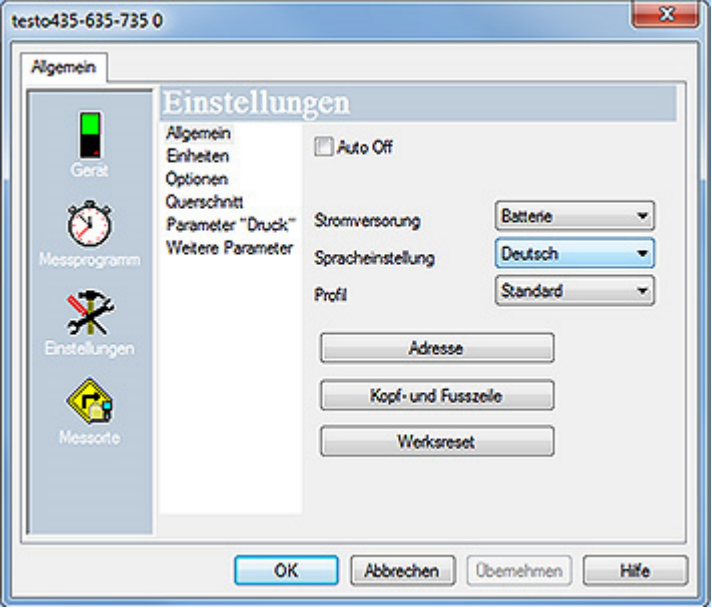

Allgemein

- Auto Off
	- > Automatische Abschaltung des Geräts aktivieren.
- Stromversorgung
	- > Batterie- oder Akkubetrieb auswählen.
- Spracheinstellung
	- > Sprache auswählen.
- Profil
- > Standard, Tour, Langzeitmessung einstellen.
- Adresse
	- Kundenadresse anlegen
	- Informationen zum Messort eingeben.
- Kopf- und Fußzeile
	- > Die Kopf-und Fußzeile für den Ausdruck am Protokolldrucker kann angepasst werden
- Werksreset Gerät wird auf die Werkseinstellungen zurückgesetzt.

#### Einheiten

> Einheiten der einzelnen Messgrößen auswählen.

#### Optionen

> Volumenstrommessung aktivieren/deaktivieren.

Querschnitt (nur testo 435)

> Querschnitt auswählen.

#### Parameter "Druck"

> Dichteberechnung durchführen.

Weitere Parameter (nur testo 635)

> Wärmeübertragungskoeffizient einstellen.

Materialkennlinien (nur testo 635)

> Vorhanden Materialkennlinien bearbeiten.

Kalibierdaten (nur testo 735)

> Gespeicherte Kalibrierdaten anzeigen.

#### **Messprogramm**

> **Messprogramm** wählen.

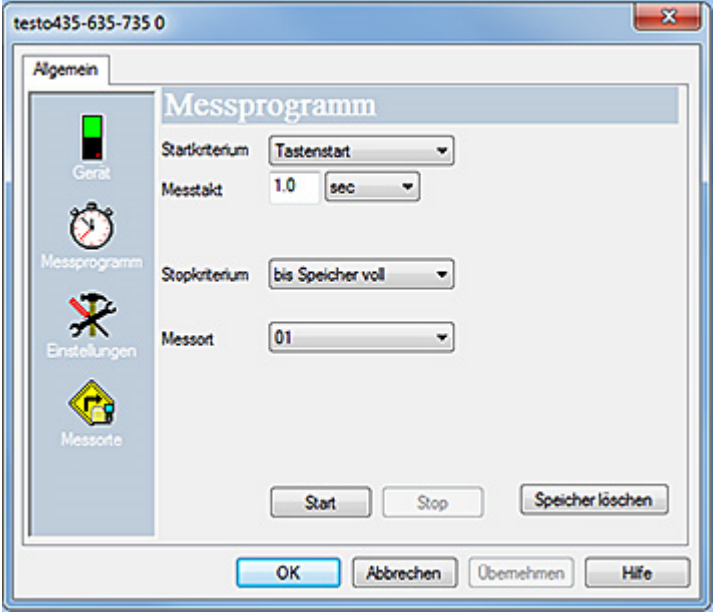

- Startkriterium:
	- > Gewünschtes Kriterium für den Start des Messprogramms wählen: Tastenstart oder PC-Start
- Messtakt:
	- > Zeittakt, in dem die Messungen ausgeführt werden sollen, wählen.
- Stopkriterium:
	- > Gewünschtes Kriterium für den Stopp des Messprogramms wählen:
	- Speicher voll: Gerät beendet die Messung, sobald der Gerätespeicher voll ist.
	- Anzahl Messungen: Gerät beendet die Messung, sobald er die definierte Anzahl an Messwerten gemessen hat.
- Messort
	- > Messort für das Messprogramm auswählen.
- Start und Stopp:
	- > **Start** klicken, um ein Messprogramm zu starten.
- $\bullet$ Diese Funktion ist nur wählbar, wenn als Startkriterium PC-Ĭ. Start gewählt wurde.

1

> **Stopp** klicken, um ein Messprogramm zu beenden.

Diese Funktion ist nur wählbar, wenn eine Messung läuft.

Speicher löschen:

> Alle gespeicherten Daten im Gerät werden gelöscht. klicken, um ein Messprogramm zu starten.

### **Programmierung abschließen**

- ✓ Gerät befindet sich im Betriebszustand **Slave-Modus**.
	- > **Übernehmen** klicken, um das Messprogramm in das Gerät zu übertragen.

### **5.5.3. Verbindung trennen**

- 1. Im Fenster **Archiv** auf die Verbindung klicken, die getrennt werden soll.
- 2. **Schließen** wählen.
- Die Verbindung zum Gerät ist getrennt.

### **5.5.4. Online-Messung**

Online Start

- > Online-Messung starten: **Online Start**.
- Die Messdaten werden automatisch im Arbeitsbereich angezeigt.

Online Stop

- > Online-Messung beenden: **Online Stop**
- Das entstandene Protokoll im Arbeitsbereich kann jetzt auch auf der Festplatte gespeichert werden.

Messung steuern

> Messtakt für die Online-Messung einstellen: **Messung steuern**

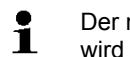

- Der minimal einstellbare Messtakt hängt vom Gerät ab und wird entsprechend überprüft.
- Die Daten in einer temporären Datei auf der Festplatte zwischengespeichert.

# **5.6. Datenlogger testo 184 konfigurieren**

### **5.6.1. Verbindung öffnen**

> Doppelklick im Fenster **Archiv** auf die Verbindung, die geöffnet werden soll.

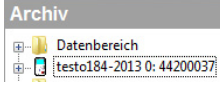

- Falls ein Messprotokoll im Datenlogger gespeichert ist, werden die gespeicherten Daten übertragen und das Protokoll-Symbol und der Kurztitel des Protokolls erscheinen unter der geöffneten Verbindung.

**E**<sup>-</sup> Datenbereich testo184-2013 0: 44200037 testo 184 measurement report.pdf

### **Eine Verbindung für mehrere Datenlogger verwenden**

 $\mathbf i$ Sie können unterschiedliche Datenlogger über eine eingerichtete Verbindung anschließen. Beim Wechseln des Datenloggers muss die Verbindung getrennt und anschließend für den neuen Datenlogger neu geöffnet werden, da dieser ansonsten von der Software nicht identifiziert werden kann (siehe Gerätekonfiguration , Seite 25)

### **5.6.2. Einstellungen vornehmen**

> **Start** | **Online** | **Gerätesteuerung** wählen.

Diese Funktion ist nur aktiviert, wenn der Name der Verbindung farblich hinterlegt ist. Ist dies nicht der Fall:

- > Zuerst auf den Namen der Verbindung klicken, damit diese farblich hinterlegt ist und anschließend **Start** | **Online** | **Gerätesteuerung** wählen.
- Das Fenster für das Programmieren des Geräts öffnet sich.

 $\bullet$ Die nachfolgenden Fenster und die darin einstellbaren 1 Funktionen sind abhängig vom angeschlossenen Gerät.

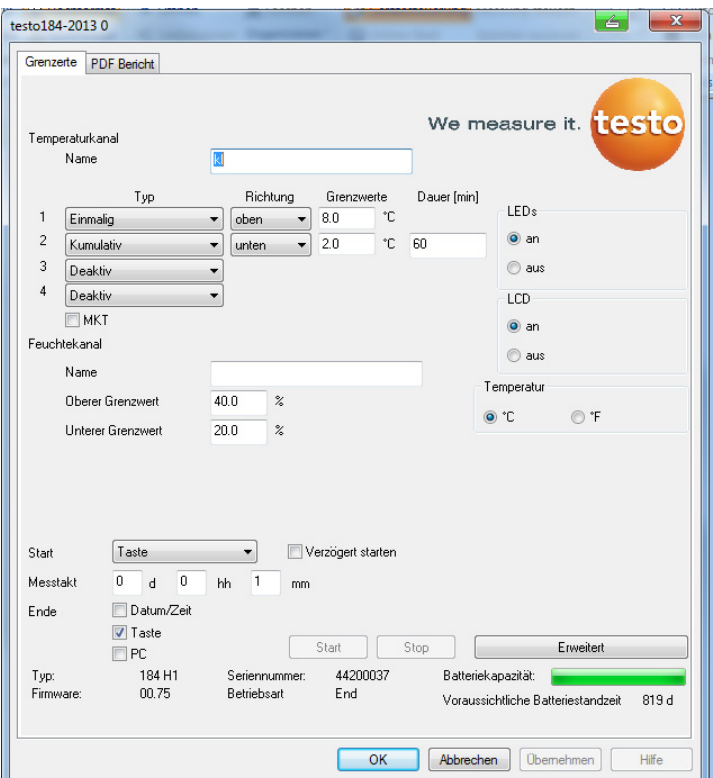

#### **Grenzwerte und PDF-Bericht**

In den Registerkarten **Grenzwerte und PDF Bericht** kann die Konfiguration des Datenloggers durchgeführt werden.

Es stehen die gleichen Funktionen zur Verfügung, wie bei der Konfiguration über die auf dem Datenlogger gespeicherte PDF-Datei **testo 184 configuration pdf** im Expertenmodus.

#### **Programmierung abschließen**

- ✓ Datenlogger befindet sich im Betriebszustand **Wait** oder **End**.
	- 1. **Übernehmen** klicken, um das Messprogramm an den Datenlogger zu übertragen.

Falls eine Messung läuft (Zustand **Rec**):

- > Messung beenden: **[Stop]** klicken.
- 2. **OK** klicken.
- Die Programmierung ist abgeschlossen.

### **5.6.3. Einstellungen speichern**

### **Speichern**

- ✓ Datenlogger befindet sich im Betriebszustand **Wait** oder **End**.
- ✓ Die Konfiguration ist vollständig eingegeben und gespeichert.
- 1. **Start** | **Online | Erweitert** | **Einstellungen speichern** klicken, um die vorgenommene Gerätekonfiguration zu speichern.
- 2. Speichername Namen eingeben und **[OK]** drücken.
- Die Gerätekonfiguration ist mit dem eingegeben Namen unter **Einstellungen speichern** gespeichert.

### **5.6.4. Gespeicherte Einstellungen laden**

### **Laden**

- ✓ Der Datenlogger ist mit dem PC korrekt verbunden und wird angezeigt.
- 1. **Einstellungen speichern** anklicken und auf den Namen des Datenloggers ziehen.
- 2. Hinweisfenster erscheint mit **[OK]** bestätigen.
- 3. Im folgenden Eingabefenster Kurztitel, Info und Startzeit eingeben, Häkchen setzen ob das Gerät neu gestartet werden soll und mit **[OK]** bestätigen.
- Die gespeicherten Einstellungen wurden auf den Datenlogger übernommen.

### **5.6.5. Verbindung trennen**

- 1. Im Fenster **Archiv** auf die Verbindung klicken, die getrennt werden soll.
- 2. **Schließen** wählen.
- Die Verbindung zum Datenlogger ist getrennt.

## **5.7. Messdaten auslesen**

Je nach Datenvolumen kann die Darstellung der Mess- $\mathbf{i}$ daten einige Minuten dauern. Sie können den Fortschritt der Datenübertragung am Statusbalken unter dem Anzeigebereich verfolgen.

#### **Von Gerät**

- ✓ Verbindung zu Gerät ist hergestellt, siehe Verbindung einrichten Seite 17.
- > Doppelklick im Datenbereich auf das Protokoll, das geöffnet werden soll.

 $\frac{1}{17}$   $\frac{1}{18}$  testo174-83: 36600113 **M** Testmessung !17

Die gespeicherten Daten werden vom Datenlogger importiert und erscheinen im Anzeigebereich in einem neuen Reiter.

#### **Von SD-Karte (nur testo 175 und testo 176)**

- ✓ Messdaten wurden auf SD-Karte kopiert, siehe Betriebsanleitung des Geräts.
- ✓ SD-Karte ist mit dem PC verbunden.
- 1. Software testo Comfort Software Professional 4 starten.
- 2. **Start > Organisieren > Neues Gerät** wählen.
- Fenster **Neues Gerät einrichten Assistent** öffnet sich.
- 3. In der Geräteauswahl **175-176-2010-SD\_data** wählen und auf **Weiter** klicken.
- 4. Namen für die Verbindung eingeben und auf **Fertig stellen** klicken.
- Die Verbindung zur SD-Karte ist eingerichtet. Der Name der Verbindung erscheint im Fenster **Archiv**.

白 Putesto175-176-2010\_SD\_data **MU** F:\17500001.000 167 KB 03.08.201 F:\17500001.001 168 KB 03.08.201 THE F:\40000060.000 12 KB 28.10.2010 U F:\40000060.001 12 KB 28.10.2010

- 5. Mit **OK** bestätigen.
- 6. Doppelklick auf das Protokoll, das geöffnet werden soll.
- Die gespeicherten Daten werden von der SD-Karte importiert und erscheinen im Anzeigebereich in einem neuen Reiter.

## **5.8. Messreihen analysieren**

Messreihen können Sie in Diagramm- oder Tabellenform darstellen lassen.

- > Im Menü **Start** | **Ansicht** die Funktion
	- **Grafik** aktivieren, wenn die Daten grafisch dargestellt werden sollen
	- **Tabelle** aktivieren, wenn die Daten tabellarisch dargestellt werden sollen.

### **5.8.1. Ansicht Grafik**

In dieser Ansicht werden die Messwerte als Liniendiagramme angezeigt.

Im Menü **Start** | **Ansicht** ist der Befehl **Grafik** aktiviert.

> Gegebenenfalls Kanäle über die Kontrollkästchen für die Anzeige deaktivieren.

 $\mathbf i$ Mit einem Klick auf die Zeit- oder Werteachse blenden Sie die Gitternetzlinien für die entsprechende Achse ein bzw. aus.

### **5.8.1.1. Ansicht vergrößern**

Vergrößern Sie einen Ausschnitt des Diagramms, um beispielsweise das Verhalten der Messwerte innerhalb einer bestimmten Zeitspanne zu kontrollieren.

- 1. Auf **Bearbeiten** | **Werkzeuge** | **Vergrößern** klicken.
- 2. Im Diagramm mit gedrückt gehaltener, linker Maustaste den Bereich aufziehen, der vergrößert dargestellt werden soll.

 $\bullet$ Klicken Sie auf **[Originalgröße]**, wird wieder das Ť gesamte Diagramm angezeigt.

### **5.8.1.2. Informationen zu einem Messwert (Fadenkreuz)**

Fahren Sie mit dem Fadenkreuz eine Kurve ab, und Sie erhalten schnell detaillierte Informationen zu den einzelnen Messwerten.

- 1. Auf **Bearbeiten** | **Werkzeuge** | **Fadenkreuz** klicken.
- 2. Im Diagramm auf den Punkt klicken, dessen Details angezeigt werden soll.
- Es wird ein Dialog mit den folgenden Informationen über den Messwert angezeigt:
	- Datum, an dem der Messwert aufgenommen wurde,
	- Uhrzeit, zu der der Messwert aufgenommen wurde,
- Nummer des Messwertes und
- Messwert.

 $\ddot{\mathbf{i}}$ Sie können die Kurve mit gedrückter linker Maustaste abfahren und sich so die einzelnen Informationen zu den Messwerten ansehen.

> Dazu müssen Sie mit dem Cursor nicht exakt dem Kurvenverlauf folgen; das Fadenkreuz tut dies automatisch, wenn Sie die Maus nach rechts oder links bewegen.

### **5.8.1.3. Eigenschaften einer Kurve**

Sie können die Darstellung einer Messreihe Ihren Wünschen anpassen. So können Sie beispielsweise die Linienstärke einer Kurve oder die Darstellung der Grenzwerte im Diagramm verändern.

- 1. In die Diagrammansicht der Messreihe wechseln, deren Eigenschaften angezeigt werden sollen.
- 2. Im Menü **Bearbeiten** | **Kurven** auf den Eintrag der Kurve klicken, deren Eigenschaften angezeigt werden sollen.
- Der Dialog **Eigenschaften von (Kurvenname)** wird geöffnet.

In dem Dialog stehen folgende Register zur Verfügung:

- Register **Kurve bearbeiten**
- Register **Grenzwertanzeige**
- Register **Statistische Berechnung**
- Register **Datenreihe**

#### **Schaltflächen des Dialogs**

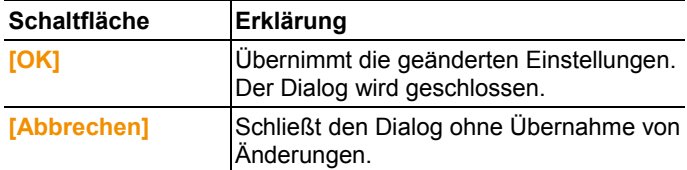

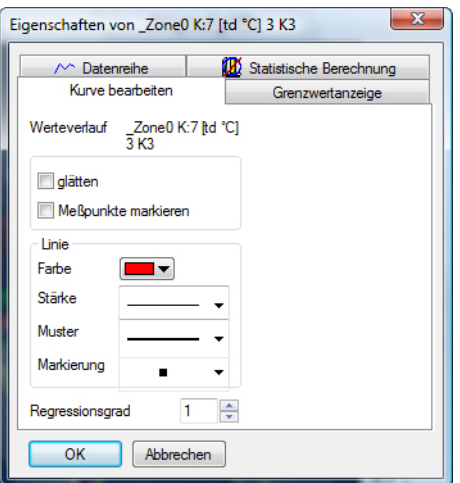

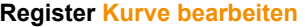

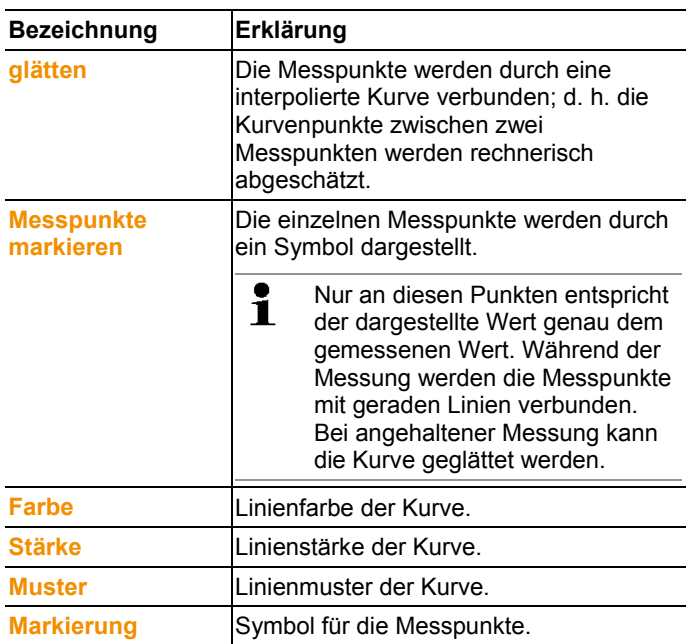

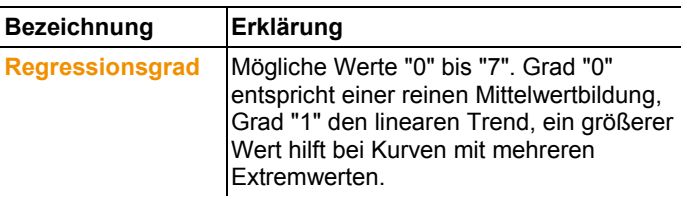

### **Register Grenzwertanzeige**

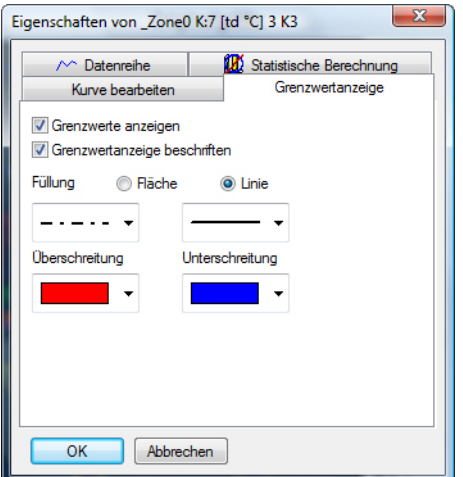

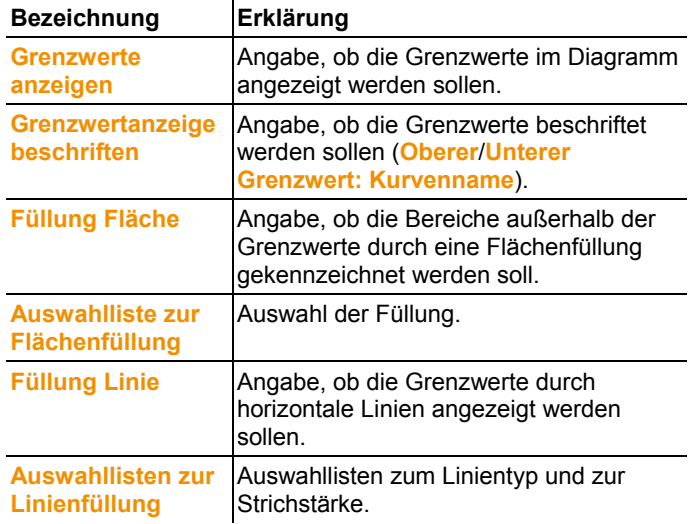

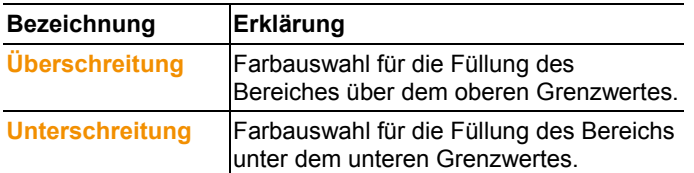

### **Register Datenreihe**

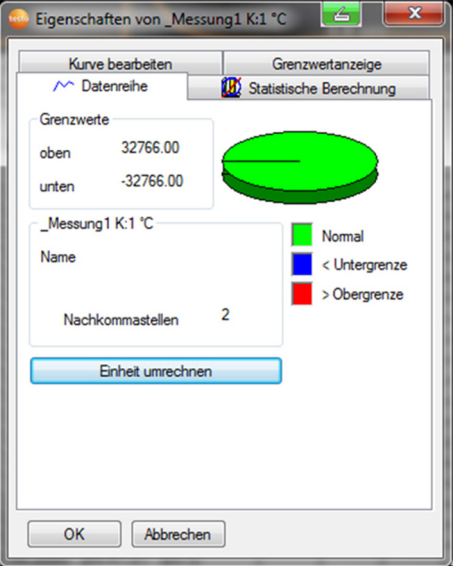

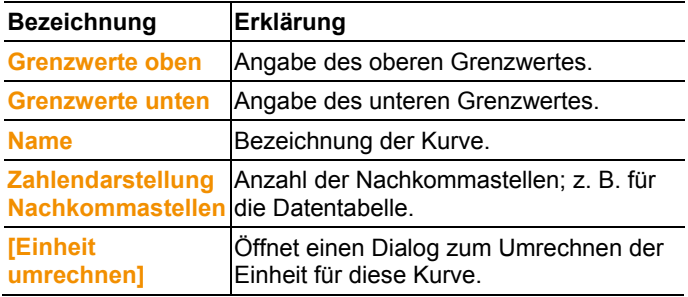

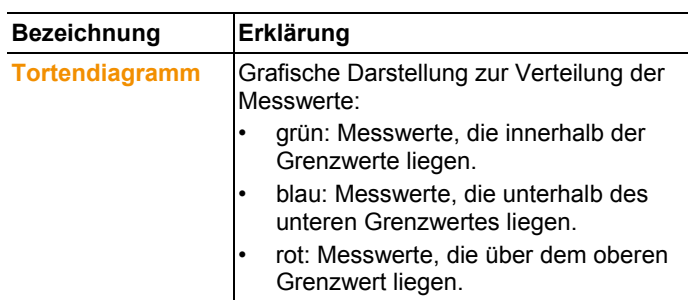

# **Register Statistische Berechnung**

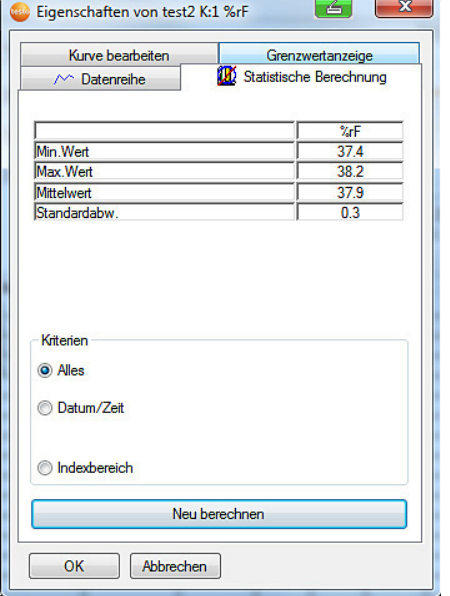

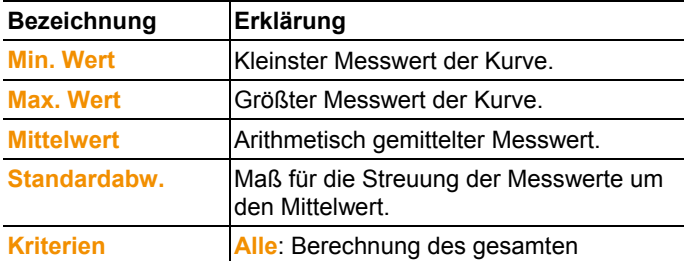

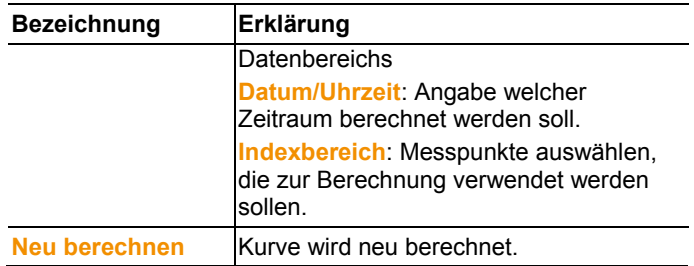

### **5.8.1.4. Einstellungen für die Achsen im Diagramm**

Ändern Sie die Einstellungen der Achsen im Diagramm, um die Darstellung Ihren Anforderungen anzupassen.

#### **Einstellungen für die Werteachse**

- > Im Diagramm mit Doppelklick oder der rechten Maustaste, auf die gewünschte Werteachse klicken.
- Der Dialog **Achse [Einheit der Messwerte] einstellen** wird angezeigt.

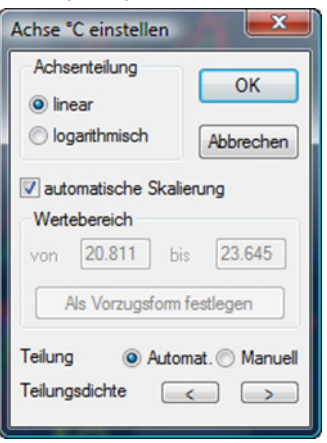

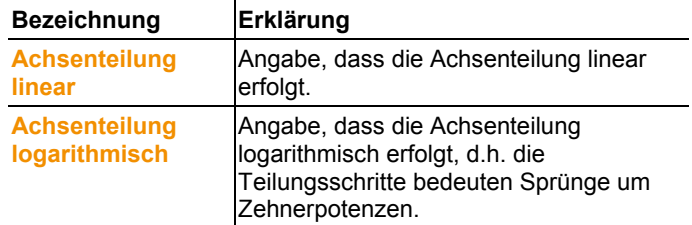

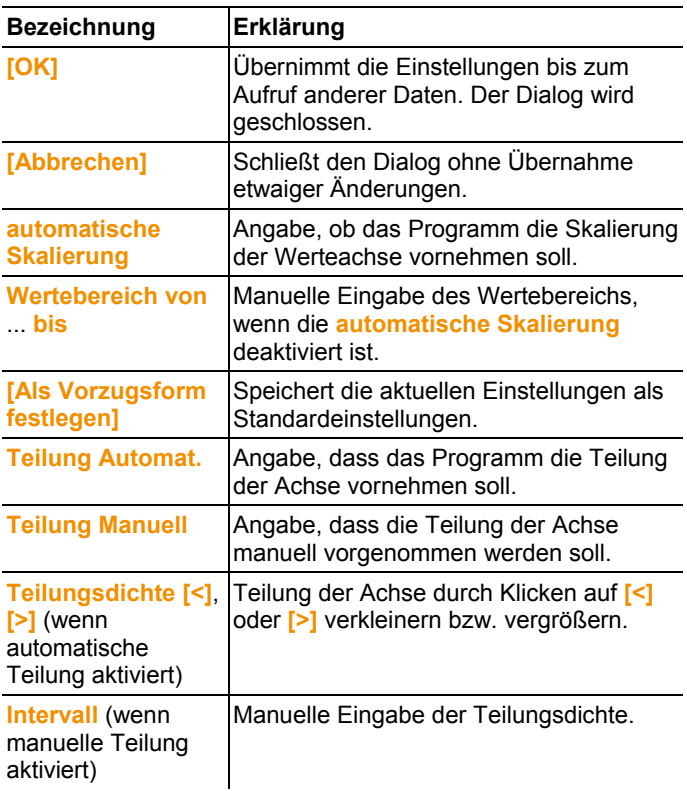

### **Einstellungen für die Zeitachse**

- > Im Diagramm mit der rechten Maustaste auf die Zeitachse klicken.
- Der Dialog **Zeitachse einstellen** wird angezeigt.

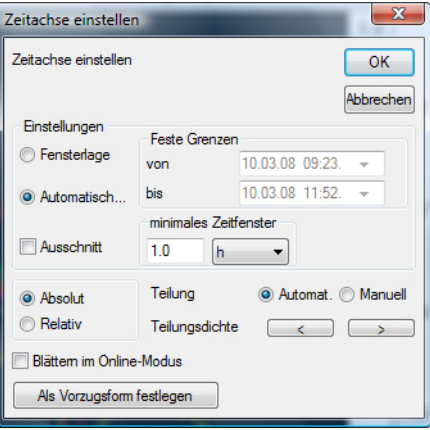

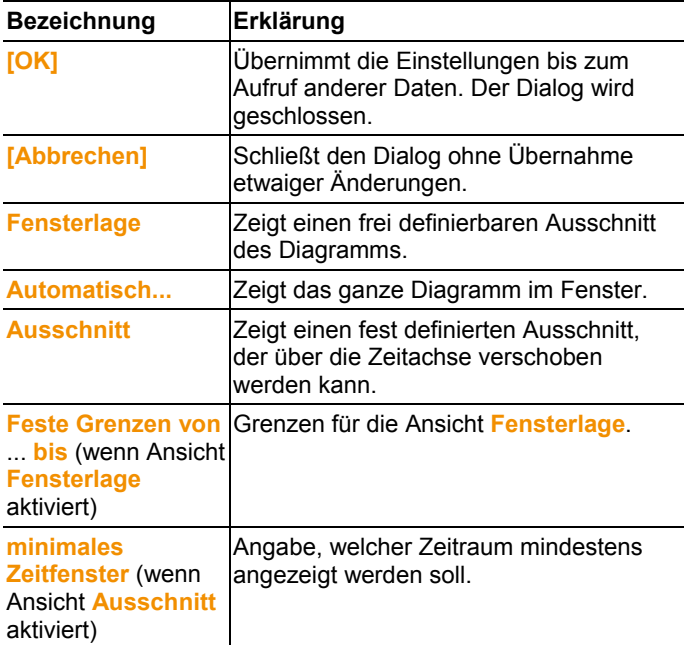

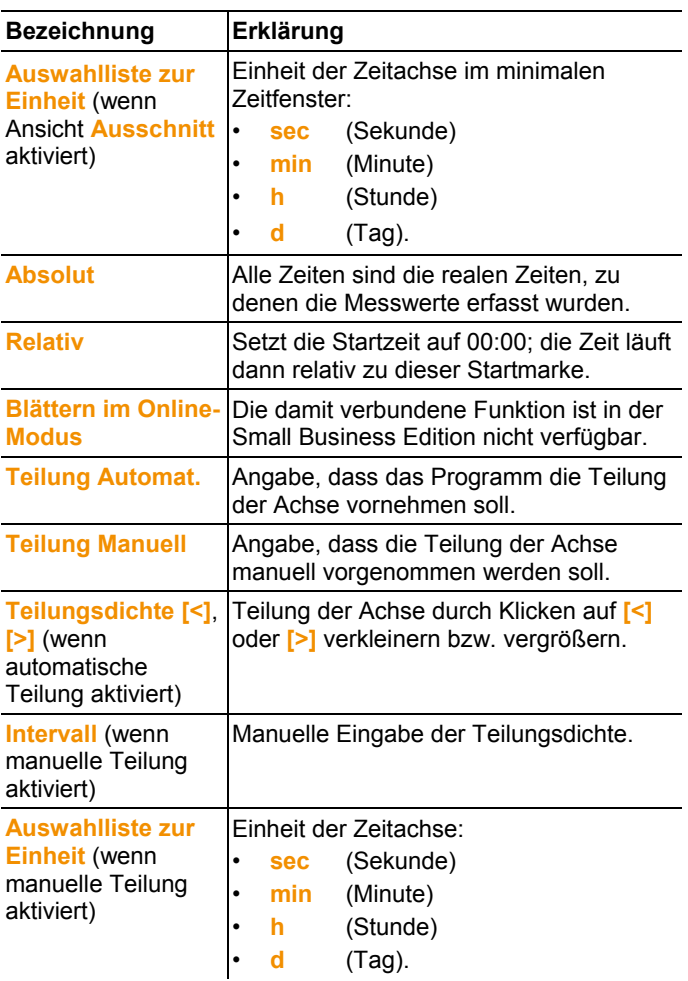

### **5.8.2. Ansicht Tabelle**

In dieser Ansicht werden die Messwerte tabellarisch aufgelistet. Im Menü **Start** | **Ansicht** ist der Befehl **Tabelle** aktiviert. Nun müssen Sie den Datensatz auswählen, den Sie anzeigen möchten.

- Die Tabellenansicht der gewählten Daten wird angezeigt.
- > Gegebenenfalls Kanäle über die Kontrollkästchen für die Anzeige deaktivieren.

### **5.8.2.1. Messwerte markieren**

Markieren Sie bestimmte Messwerte, um beispielsweise eine statistische Berechnung für einen Teil der Messreihe durchzuführen.

Die Ermittlung von Min-, Max- und Mittelwert über einen in Ť der Tabelle definierten Zeitraum/Indexbereich ist nicht möglich.

- 1. Auf **Bearbeiten** | **Werkzeuge** | **Markieren** klicken.
- Ein Dialog zur Festlegung der Kriterien wird angezeigt.

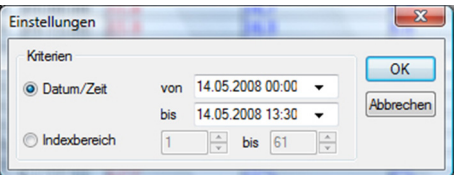

- 2. Die Option
	- **Datum/Zeit** wählen, wenn die Messwerte für einen bestimmten Zeitraum markiert werden sollen.
	- Die Auswahllisten zur Bestimmung des Zeitraums werden freigeschaltet.
	- **Indexbereich** wählen, wenn die Messwerte in bestimmten Tabellenzeilen markiert werden sollen.
	- Die Auswahllisten zur Bestimmung des Indexbereiches werden freigeschaltet.
- 3. Zeitraum oder Indexbereich festlegen.
- 4. Auf **[OK]** klicken.
- Der Dialog wird geschlossen und die entsprechenden Messwerte in der Tabelle markiert.

 $\bullet$ Die markierten Messwerte können kopiert und mit einer Ť geeigneten Software (z. B. mit Microsoft® Excel®) weiterbearbeitet werden.

### **5.8.2.2. Markierung aufheben**

- > Auf **Bearbeiten** | **Werkzeuge** | **Markierung aufheben** klicken.
- Die Markierung der Messwerte wird gelöscht.

### **5.8.2.3. Größten Messwert ermitteln**

- > Im Menü **Bearbeiten** | **Suchen** | **Maximum** die Kurve anklicken, für die der größte Messwert ermittelt werden soll.
- In der Tabelle wird der größte Messwert markiert angezeigt.

### **5.8.2.4. Extra Zeilen**

- > Im Menü **Bearbeiten** | **Werkzeuge** | **Extra Zeilen** die Auswahl aktivieren die in extra Zeilen dargestellt werden soll.
- In der Tabelle werden die zusätzlichen Zeilen angezeigt.

### **5.8.2.5. Verdichten**

Tabellenwerte werden verdichtet dargestellt. Die Grenze für den Verdichtungsbereich sowie die zusätzlichen Werte Min, Max und Mittel werden dargestellt.

- > Im Menü **Bearbeiten** | **Werkzeuge** | **Verdichten** anklicken, ein Auswahlfenster erscheint.
- > Berechnung und Ausschnitt einstellen und mit **OK** bestätigen.
- Die Anzeige der Tabelle wird auf die Ausgewählten Min, Max und Mittelwerte, sowie auf den eingegebenen Zeitraum reduziert.

### **5.8.2.6. Verdichtung aufheben**

Die Verdichtung der Tabelle wird wieder aufgehoben.

- > Im Menü **Bearbeiten** | **Werkzeuge** | **Verdichtung aufheben** anklicken.
- Die Tabelle wird wieder mit allen Einzelwerten angezeigt.

### **5.8.2.7. Kleinsten Messwert ermitteln**

- > Im Menü **Bearbeiten** | **Suchen** | **Minimum** die Kurve anklicken, für die der kleinste Messwert ermittelt werden soll.
- In der Tabelle wird der kleinste Messwert markiert angezeigt.

# **5.9. Auswertungen erstellen**

Sie können Messreihen ausdrucken.

### **5.9.1. Messdaten drucken**

Messdaten können in Diagramm- oder Tabellenform gedruckt werden.

- > Im Menü **Start** | **Ansicht** den Befehl
	- **Grafik** wählen, wenn die Tabellenansicht aktiviert ist, aber die Grafikansicht gedruckt werden soll.
	- **Tabelle** wählen, wenn die Grafikansicht aktiviert ist, aber die Tabellenansicht gedruckt werden soll.
- 1. Im Menü **Vorlage** | **Vorlage** den Typen des Berichtskopfes auswählen.
- $\mathbf i$ Über den Befehl **Datei** (Testo-Logo) | **Seitenansicht** öffnen Sie eine Vorschau des Berichtes. Verwenden Sie für den Druck einer Tabelle das Hochformat, für den Ausdruck eines Diagramms empfiehlt sich das Querformat. Das Format legen Sie über **Datei** | **Seite einrichten...**  fest.
- 2. Im Menü **Datei** den Befehl **Drucken** wählen.
- Der Dialog **Drucken** zur Auswahl der Druckoptionen wird angezeigt.
- 3. Druckoptionen gegebenenfalls ändern und auf **[OK]** klicken.
- Der Bericht wird gedruckt.

# **6 Tipps und Hilfe**

# **6.1. Fragen und Antworten**

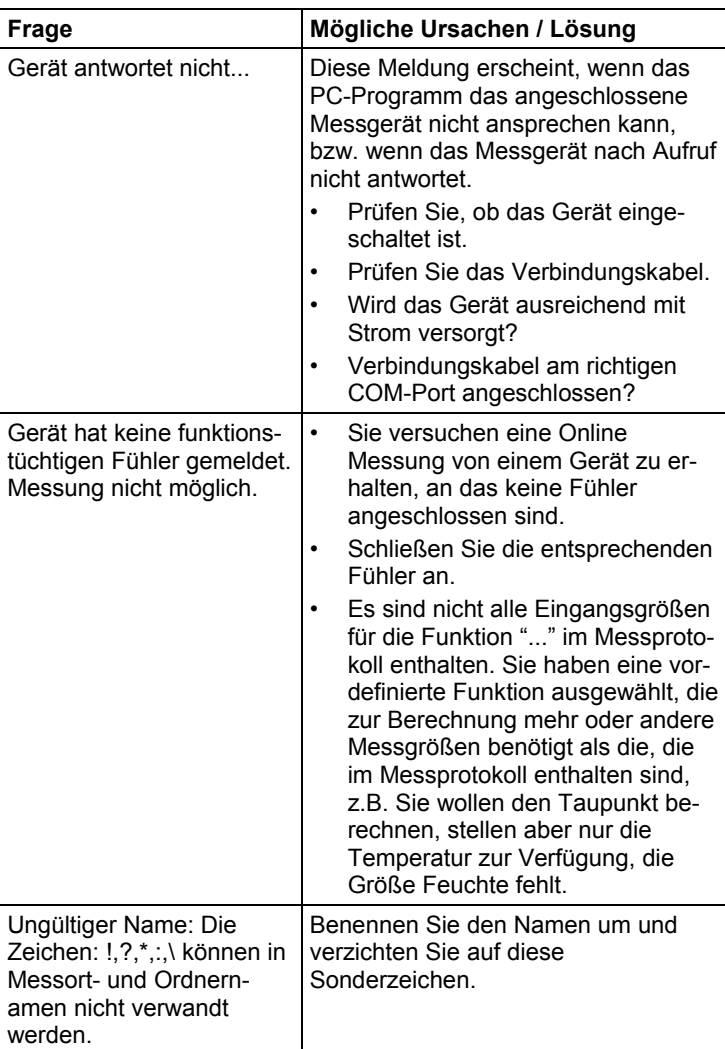

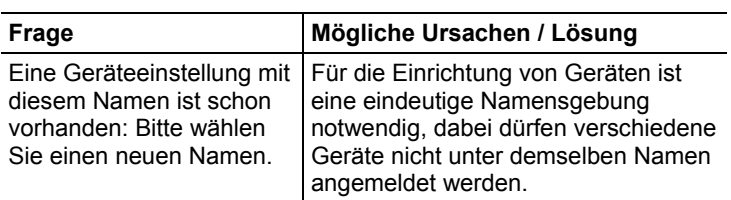

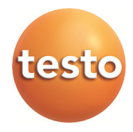